## Anleitung LKP-Bodenportal

Registrierung und Anlage des Betriebes

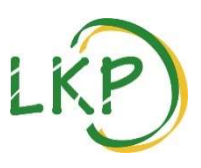

Besuchen Sie uns unter www.boden-bayern.de zur Beauftragung Ihrer Probe

#### Registrierung

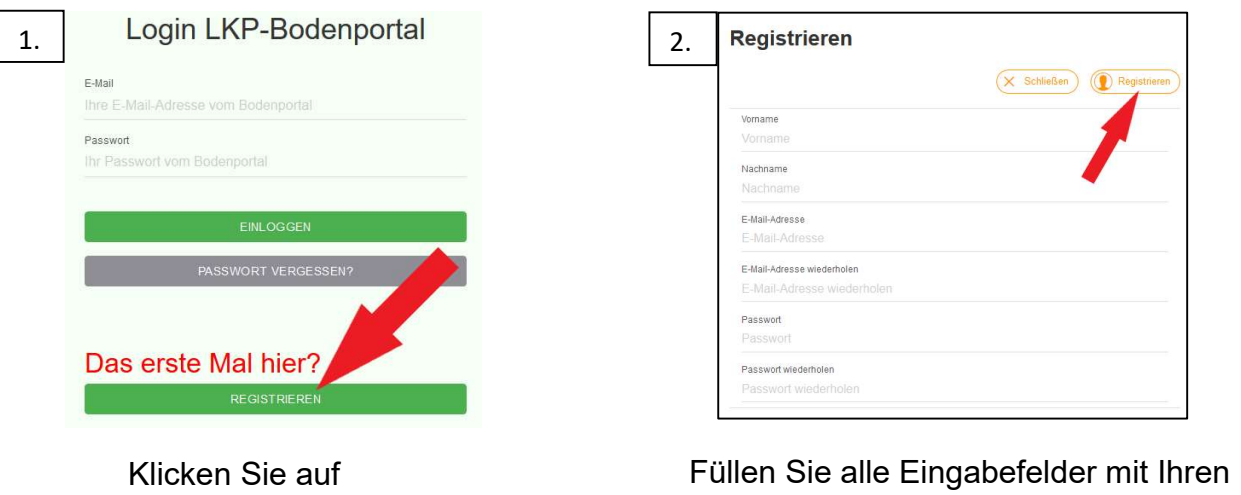

persönlichen Angaben aus und klicken Sie auf "Registrieren".

Wechseln Sie nun in Ihr E-Mail-Postfach. Öffnen Sie bitte die Bestätigungs-Email und folgen Sie den darin enthaltenen Anweisungen. Nun können Sie sich im Bodenportal anmelden.

## **Anmeldung**

3.

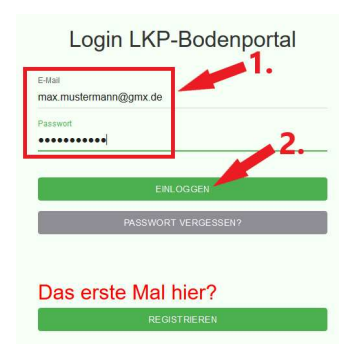

"REGISTRIEREN".

- 1. Geben Sie Ihre Email-Adresse und Ihr Passwort ein.
- 2. Klicken Sie auf "EINLOGGEN".

## Betriebsdaten anlegen

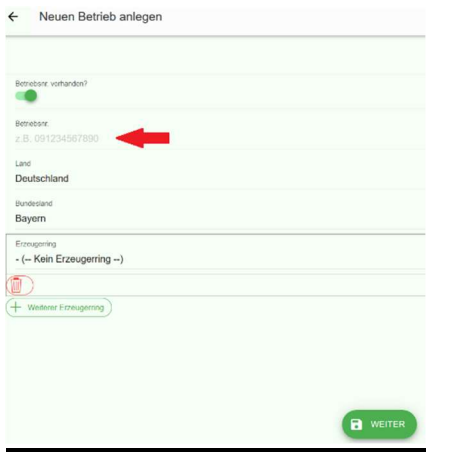

Nachdem Sie sich eingeloggt haben, können Sie Ihre Betriebsdaten angeben.

- 1. Dazu geben Sie Ihre Betriebsnummer und gegebenenfalls Ihre Mitgliedschaft beim Erzeugerring an.
- 2. Speichern und fortfahren mit "Weiter" (unten mittig)
- 3. Bei Fehlermeldungen melden Sie sich gerne bei Ihrem Erzeugerring, Ihrem Ringwart oder dem LKP.

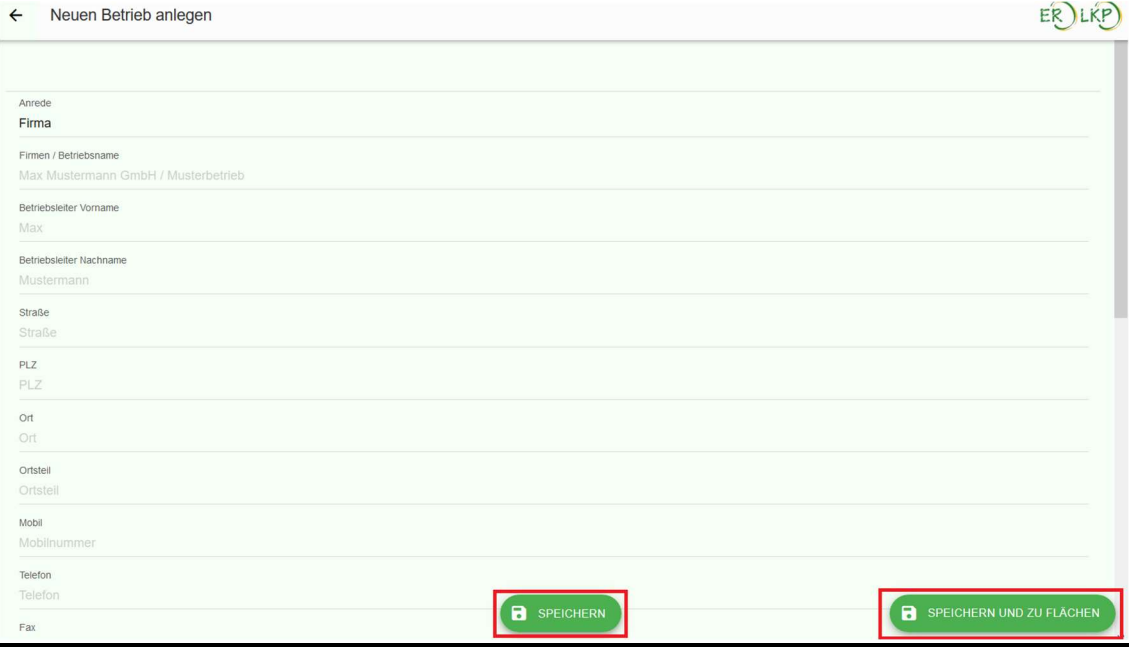

Vervollständigen Sie nun die erfragten Informationen und schließen Sie mit "Speichern" ab. Um sofort zu den Flächenangaben zu gelangen (dem nächsten Schritt) nutzen Sie die Fläche "Speichern und zu Flächen".

Zur Information: Später können Sie Ihre Betriebsdaten beispielsweise bei Übergabe des Betriebes, Adressänderung, neuer Mobilnummer oder ähnlichem jederzeit durch Klick auf Ihren Betriebsnamen, oben links, nochmals bearbeiten. Außerdem können Sie auf der folgenden Seite weiteren Benutzern des Bodenportals(Junior, Senior etc.) Zugriff auf Ihre Betriebsdaten geben.

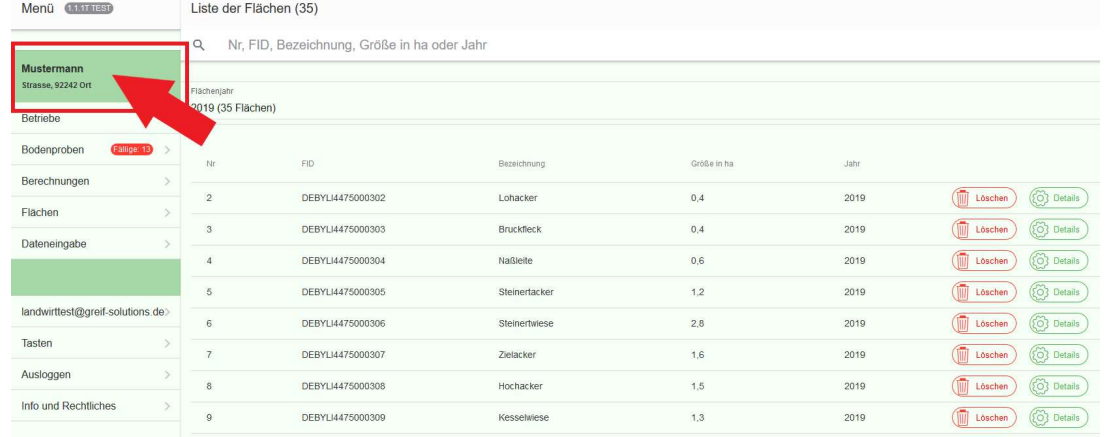

# Anleitung Bodenportal - Flächenliste pflegen

Nach dem Login oder der Anlage Ihres Betriebes im Portal befinden Sie sich auf folgender Oberfläche:

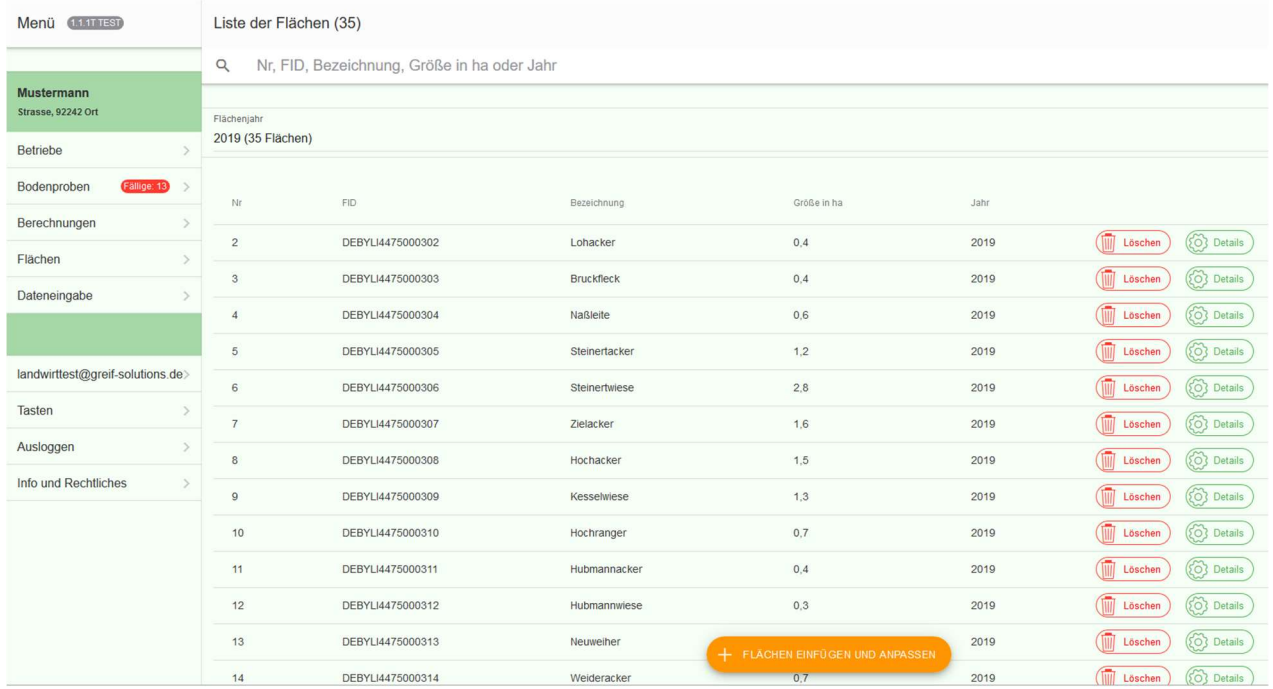

Von Erzeugerring-Mitgliedern stehen dem LKP durch die Mitgliedschaft bereits Flächendaten aus IBALIS zur Verfügung, die in diesem Fall hier schon angezeigt werden. Sollten Ihre Flächen in der Liste nicht, nur auf veraltetem Stand oder mit falschen FID-Nummern oder Flächenangaben angezeigt werden, pflegen Sie Ihre Liste bitte wie folgt:

#### Flächenverwaltung

1. Klicken Sie hier um Flächen anzulegen/zu aktualisieren.

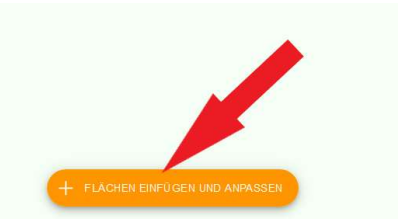

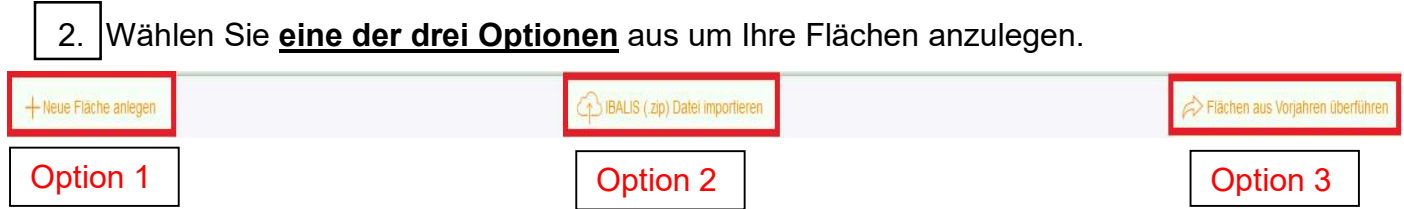

zu Option 1: Diese Option ist empfehlenswert für einzelne oder wenige Flächen, die in der Liste fehlen.

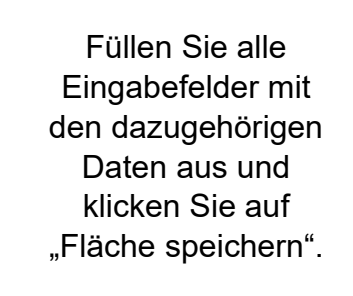

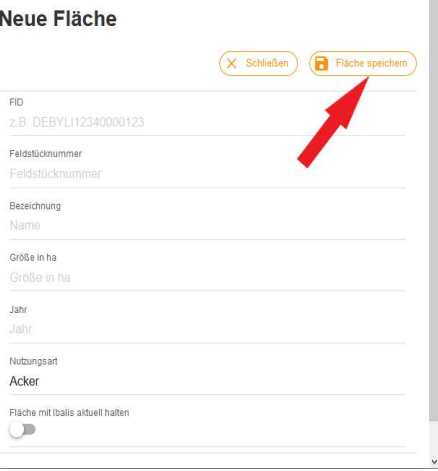

zu Option 2: Mit dieser Option können Sie Ihre gesamten Flächen aktuell aus dem Mehrfachantrag entnehmen und im Bodenportal importieren. So erhalten Sie schnell eine komplette und aktuelle Liste Ihrer Flächen.

#### Flächen-Import mit IBALIS(.zip) – Datei in das Bodenportal

In die Listen des Bodenportals können Daten manuell aus IBALIS importiert werden. Wählen Sie hierzu die Internetseite https://www.stmelf.bayern.de/ibalis/ .

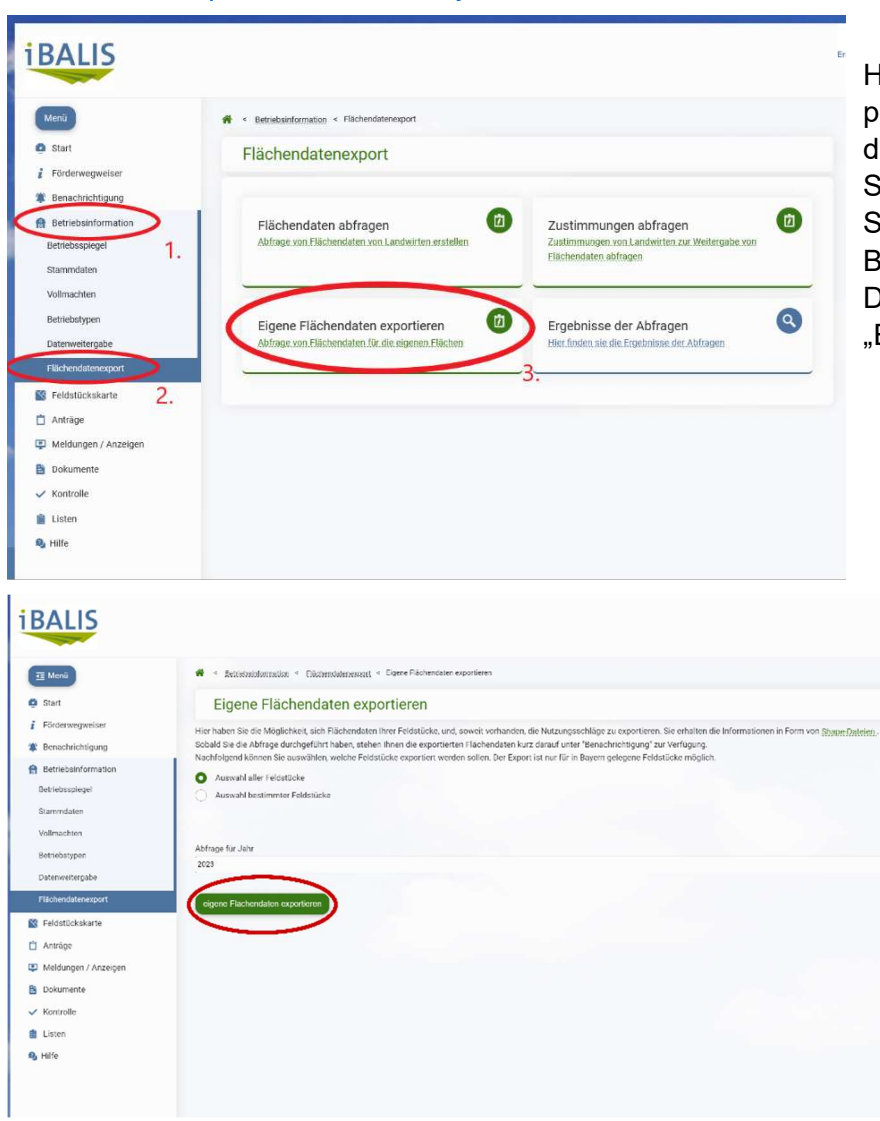

Hier müssen Sie sich mit Ihren persönlichen Zugangsdaten anmelden; die Anmeldung erfolgt wie bei der Stellung des Mehrfachantrages. Im Startmenü von IBALIS wählen Sie Betriebsinformationen, hieraus den Datenexport und klicken Sie dann auf "Eigene Flächendaten exportieren".

> Sie können in der folgenden Abfrage auswählen, ob Sie alle Feldstücke oder nur bestimmte exportieren wollen. Nach erfolgter Auswahl bestätigen Sie "eigene Flächendaten exportieren".

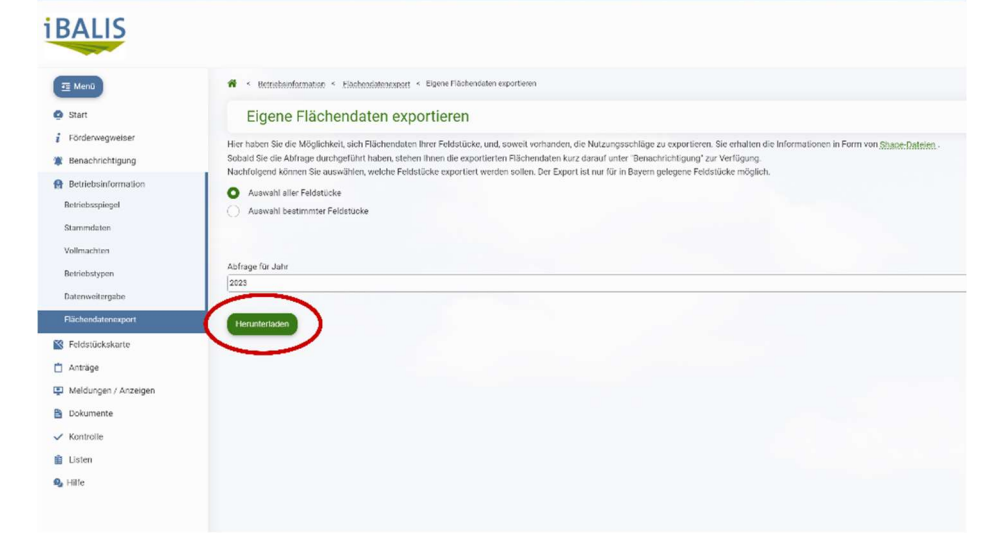

Nun können Sie die Datei mit Klick auf "Herunterladen" auf Ihrem PC speichern.

Wenn die ZIP-Datei nicht sofort zur Verfügung steht, bitte abwarten und die Seite gegebenenfalls neu laden.

(ggf. speichert Ihr PC die Datei automatisch in Ihrem Ordner "Downloads")

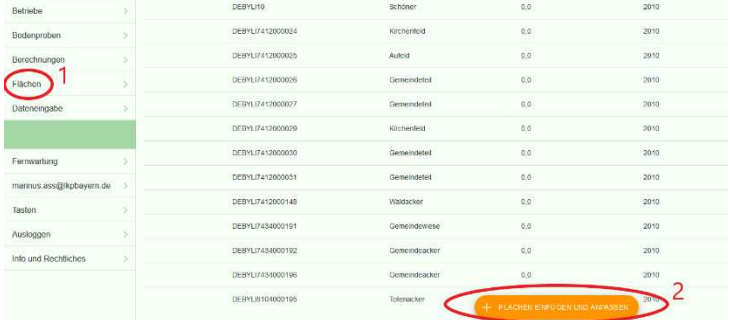

Die Daten können nun in das Bodenportal importiert werden. Wechseln Sie dazu wieder zu www.bodenuntersuchung-online.de und loggen sich

ggfs. mit Ihren Zugangsdaten ein.

Im Flächenmenü den Button "IBALIS (.zip) Datei importieren" wählen.

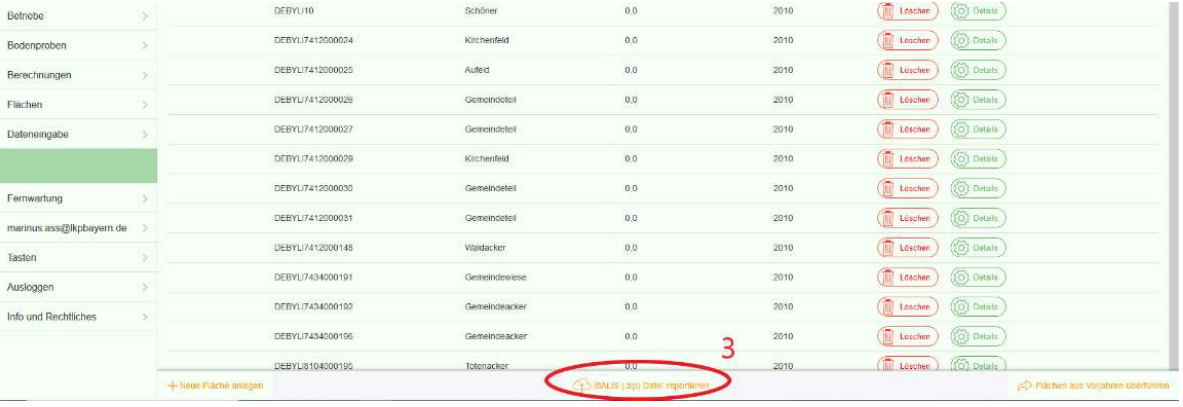

Wählen Sie "Durchsuchen". Die ZIP-Datei befindet sich normalerweise im Ordner "Downloads" oder an dem von Ihnen bestimmten Speicherort.

Wichtig: die Datei nicht entpacken! Klicken Sie in dem Fenster auf "Öffnen" (Schritt 3) und dann auf "Daten importieren" (Schritt 4).

Nach dem fertiggestellten Import der IBALIS-Daten prüfen Sie bitte, ob diese mit den Nutzungsdaten richtig übernommen wurden. Sind alle Daten korrekt in das System übernommen worden, speichern Sie ab.

Option 3: Diese Option nutzen Sie am besten, wenn Sie eine vollständige Liste Ihrer Flächen vorfinden, diese aber nur für eines der Vorjahre hinterlegt ist.

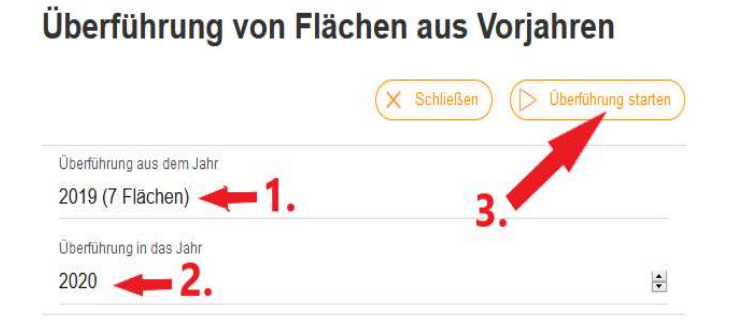

1. Wählen Sie das Jahr aus, aus dem die Daten stammen sollen (zumeist aus dem Vorjahr, aufgrund der Aktualität)

2. Wählen Sie das Jahr aus, in das die Daten überführt werden sollen.

3. Klicken Sie auf "Überführung

Grundsätzlich ist sicherzustellen, dass Sie Ihre Flächen auf Richtigkeit überprüfen, bevor Sie Ihre Bodenproben beauftragen oder auch Ihre Düngebedarfsermittlung anfertigen.

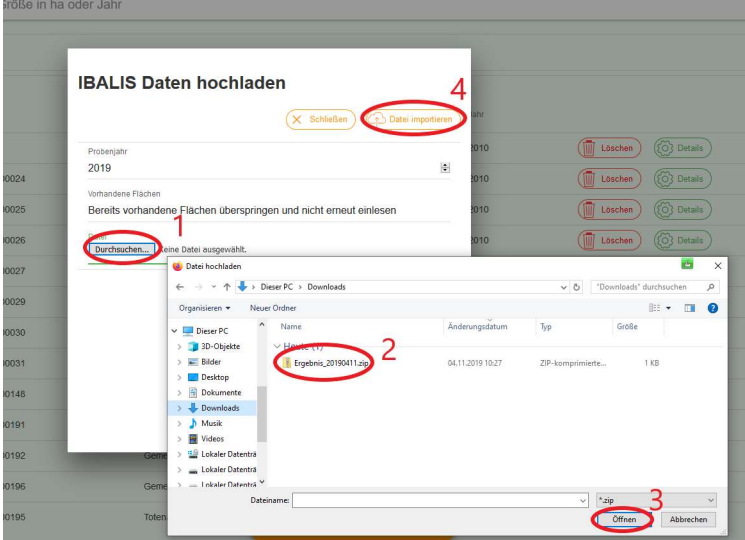